## **M-AUDIO**

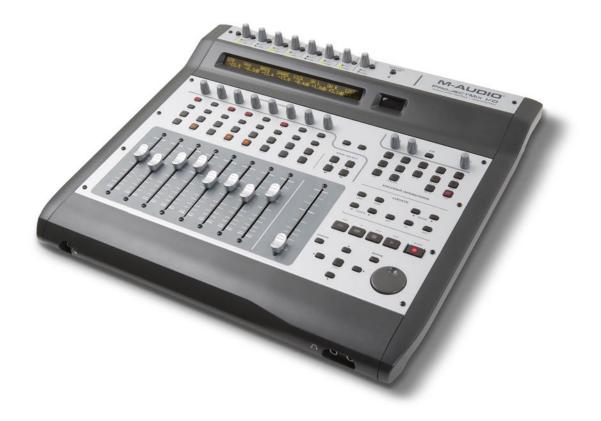

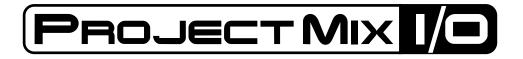

# Quick Start Guide English

### Installation Instructions For Windows XP

**PLEASE NOTE**: do not connect your ProjectMix I/O to your computer until the appropriate driver files have been copied. Be sure to leave your ProjectMix I/O disconnected until instructed to connect it below.

- I. Insert the FireWire Driver CD-ROM into your computer's CD-ROM drive.
- The computer will automatically display the interactive install screen shown in picture 1. If your computer fails to launch the installer, manually start the installer by clicking on Start>My Computer>FireWire Series.
- Select ProjectMix I/O from the drop-down menu and click "Install" to begin copying files.
- 4. Follow the driver installer's on-screen direction prompts.
- 5. At various points in this installation process, you may be notified that the driver being installed has not passed Windows Logo Testing. Click "Continue Anyway" to proceed with the installation.
- 6. Once the driver installer has completed the installation, shut down your computer.
- After your computer has turned off, you may connect your ProjectMix I/O to an available FireWire port using the cable provided. You will also need to connect the included power supply to provide power to the unit.
- 8. Turn on the ProjectMix I/O first, then turn on your computer.
- When Windows boots up, it will identify the ProjectMix I/O.You will be asked if you want to search the Internet for a driver. Select "No, not this time" and press "Next" (2).
- Windows will display a "Found New Hardware" Wizard like the one seen in picture E.
- 11. Choose "Install the software automatically" and click "Next."
- 12. Once the Wizard is completed, click "Finish."
- 13. A pop up message will appear briefly that says "Your new hardware is installed and ready to use."

#### Installation Instructions For Mac OS X

**PLEASE NOTE**: do not connect your ProjectMix I/O to your computer until the appropriate driver files have been copied. Be sure to leave your ProjectMix I/O disconnected until instructed to connect it below.

- I. Insert the FireWire Driver CD-ROM into your computer's CD-ROM drive.
- 2. Double-click the CD icon when it appears on your desktop to view the contents of the CD.
- 3. Double-click the "Open Me" icon to launch the driver selector shown in picture **1**.
- Select ProjectMix I/O from the drop-down menu on the welcome screen then click "Install."
- 5. The driver installer will launch. Follow the on-screen direction prompts (
- 6. When the installer has finished the installation, shut down your computer.
- After your computer is off, connect the ProjectMix I/O to your computer's FireWire port and the included power supply to a power outlet, then power the ProjectMix I/O on.
- Turn on your computer. When the computer has fully booted, your ProjectMix I/O will be ready to use.

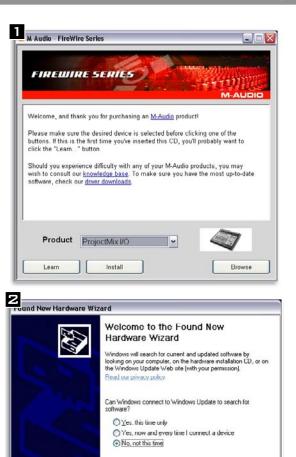

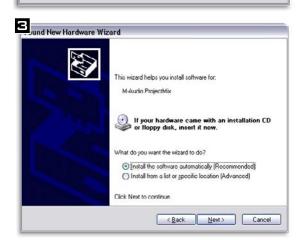

Click Next to continue

< Back

Next >

Cancel

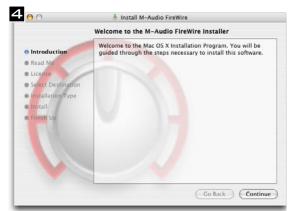

## **Connecting Your Equipment to the ProjectMix I/O**

- The ProjectMix I/O has multiple audio outputs which can serve a number of purposes. However, the analog Outs I & 2 will always serve as your default left and right outputs. Please connect Outs I & 2 to the left and right channels, respectively, of your speakers, mixer, or other monitoring system.
- You may also connect a pair of headphones to one of the headphone jacks on the front of the unit allowing for monitoring or pre-listening in private.
- The eight I/4" line level inputs on the back of the ProjectMix I/O accept line-level signals, such as those from keyboards, mixers, and CD players. The XLR connectors above the line inputs are for use with microphones. Use the Mic/Line selector switch to activate either the I/4" or the XLR input for the individual input channels. In addition to this, you can use the instrument input on the front to record to channel one from sources like electric guitars or basses. To enable the front panel instrument input, set the MIC/LINE selector switch for channel I to LINE (down position) and then activate the Instrument input selector switch (down position).

For more detailed information and an explanation of all available inputs and outputs, including digital formats, please refer to the ProjectMix I/O User Guide located on the FireWire Driver CD.

#### Using the FireWire Control Panel

On a PC, you can access the ProjectMix I/O Control Panel by double-clicking the M-Audio icon in your computer's system tray ( $\blacksquare$ ). For Mac OS X users, the Control Panel can be launched from the icon found in the System Preferences panel ( $\boxdot$ ).

The default settings for the ProjectMix I/O Control Panel will ensure that normal audio playback is routed to the analog Outs I & 2 of the ProjectMix I/O and to the first headphone output. The Control Panel will allow you to change the output routings when necessary, as well as set the function of the assignable level controller (by default, the level controller will adjust the output volume) and select digital sync options. For standard use, there will be no need to change the default settings.

When it's time to record an external source, such as a vocal, guitar track, or keyboard part, you will want to monitor your input. Monitoring will allow you to hear the signal being fed into the inputs while blending it with the output signals coming from the computer. This way, you can hear your new parts live as you're recording them in. Most recording applications will handle the input monitoring for you automatically, but if they don't, you also have the option of enabling monitoring manually from the Control Panel. The mixer tab of the Control Panel features input columns, such as Analog Inputs 1&2 (ana 1/2 in). These columns have output bus buttons located below them. If you plug a keyboard into Ins 1 & 2, you can hear the keyboard by pressing the 1/2 button in the ana 1/2 in column ( $\blacksquare$ ). This button routes the incoming audio to Outs 1 & 2 so you can hear it. The input signal is also still being routed to the input channels of your software so they may be discretely recorded.

For a full account of all Control Panel routings and functions, refer to the User Guide for your product located on the FireWire Driver CD.

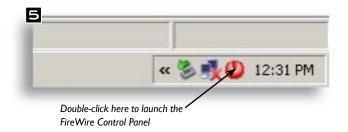

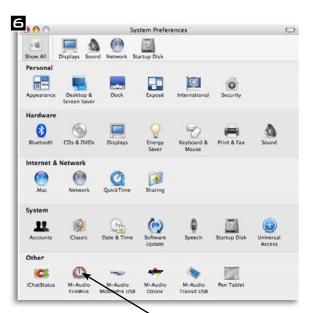

Click here to launch the FireWire Control Panel

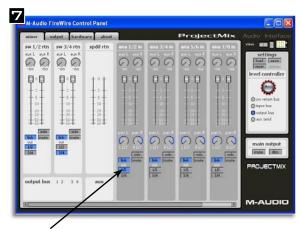

Click this button to send the incoming audio to Outputs 1 & 2

## Configuring the ProjectMix I/O for the use with your DAW software

The ProjectMix I/O natively supports a series of Digital Audio Workstation (DAW) software titles that can utilize the Mackie Control or HUI protocol. The ProjectMix I/O needs to be started into a specific mode to support these applications. This is done by holding down one of the following buttons while powering the unit on:

| ١. | Pro Tools mode:Aux I    |
|----|-------------------------|
| 2. | Cubase mode:Aux 2       |
| 3. | Logic mode:             |
| 4. | Sonar mode:Aux 4        |
| 5. | Live mode:              |
| 6. | Digital Performer mode: |

Keep this button held down after powering the ProjectMix I/O on until you see a confirmation message on the LCD screen.

Depending on the software you use, you may need to change additional settings within your DAW to establish communication with the ProjectMix I/O. Generally, you need to select or create a Mackie Control or HUI device and set the MIDI Input (receive) and MIDI Output (transmit) ports to "ProjectMix Control Surface MIDI." Detailed setup steps for every natively supported DAW can be found in the User Guide on the included FireWire Driver CD.

### Additional Information and Support

We recommend checking the M-Audio website regularly for driver updates and additional information. The web address for the site is www.m-audio.com. You'll find links to drivers, news stories, FAQs, additional products, and tech support.